# HP Scanjet G3010 用户指南

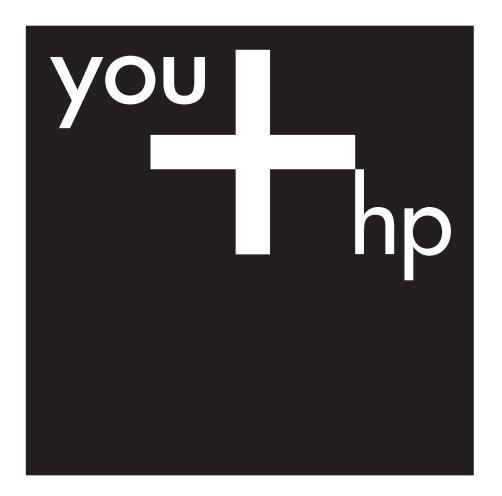

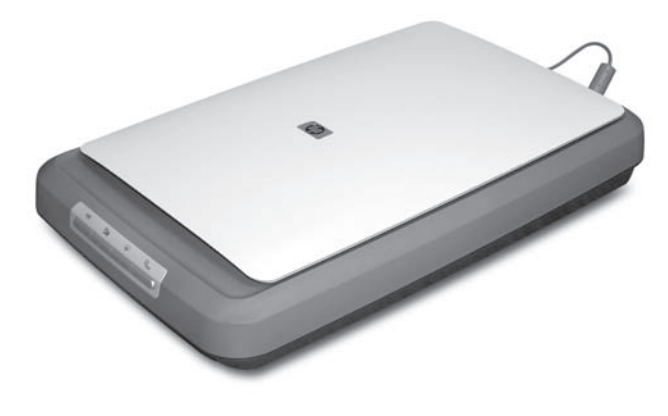

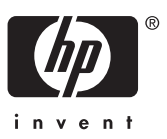

# 目录

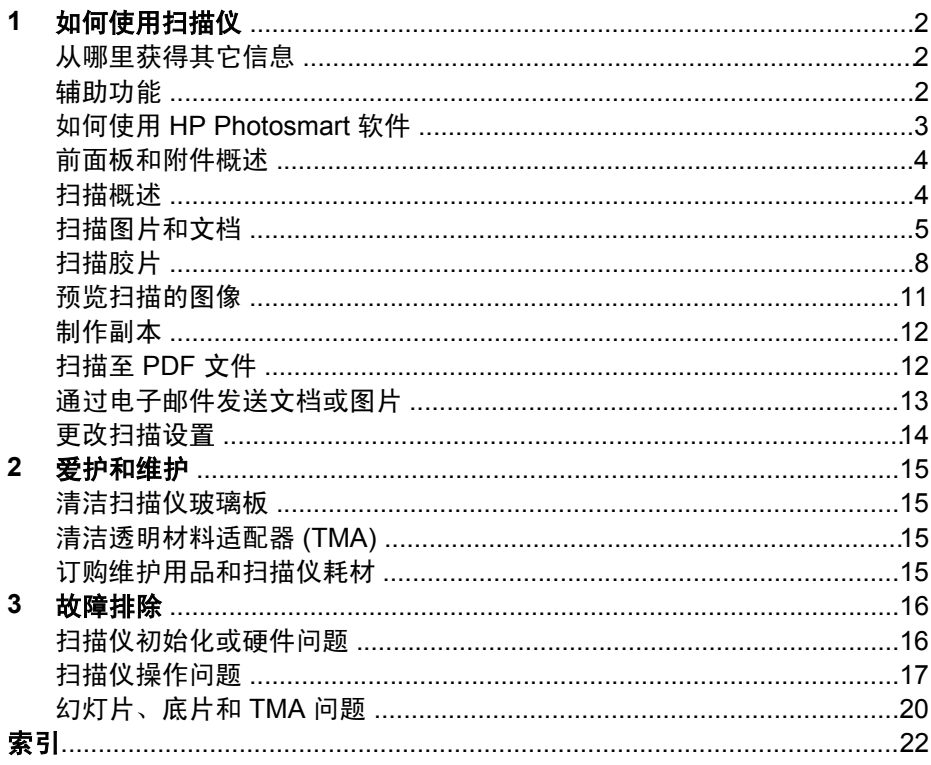

# <span id="page-3-0"></span>**1** 如何使用扫描仪

本手册介绍了如何使用 HP Scanjet G3010 照片扫描仪及其附件。 本部分提供扫描仪概述及有关如何使用扫描仪的信息。

- 从哪里获得其它信息
- 辅助功能
- 如何使用 [HP Photosmart](#page-4-0) 软件
- [前面板和附件概述](#page-5-0)
- [扫描概述](#page-5-0)
- [扫描图片和文档](#page-6-0)
- [扫描胶片](#page-9-0)
- [预览扫描的图像](#page-12-0)
- [制作副本](#page-13-0)
- [扫描至](#page-13-0) PDF 文件
- [通过电子邮件发送文档或图片](#page-14-0)
- [更改扫描设置](#page-15-0)

# 从哪里获得其它信息

扫描仪《设置和支持指南》提供了有关扫描仪软件安装的信息。 要访问此指 南,请单击"开始",依次选择"程序"或"所有程序"、"HP"、 "Scanjet"、"G3010", 然后单击"设置和支持指南"。

您可以从 HP 解决方案中心获得有关使用本产品的其它信息。 如果您已安装了 扫描仪随附的 HP Photosmart 软件, 请双击桌面上的"HP 解决方案中心"图 标,然后单击"帮助和支持"。在"文档"部分下单击"产品帮助"。

# 辅助功能

本部分将介绍此扫描仪的可用辅助功能选项。

- [可通过屏幕阅读的其它语言版本的《用户指南》](#page-4-0)
- [按钮禁用实用程序](#page-4-0)

#### <span id="page-4-0"></span>可通过屏幕阅读的其它语言版本的《用户指南》

软件 CD 上有该《用户指南》的屏幕可读版本。 要获得该指南的其他语言版 本:

1. 将扫描仪随附的 HP CD 插入计算机 CD 驱动器。 等待显示安装对话框。

注意 如果未显示安装对话框,请双击安装 CD 根目录下的 **scanner.htm** 文件。

- 2. 单击"查看或打印指南"。 显示语言列表。
- 3. 单击您想使用的语言。 显示指南列表。
- 4. 单击"屏幕显示的用户指南"。

#### 按钮禁用实用程序

为避免无意中按下按钮, 您可以使用"按钮禁用实用程序"以禁用按钮。 您可 以使用相同的实用程序重新启用按钮。

要使用按钮禁用实用程序,需要完成以下步骤:

- 1. 在硬盘驱动器上,导航至 C:\Program Files\Common Files\Hewlett-Packard\Scanjet\g3010\hpbdu.exe。
- 2. 双击 "hpbdu.exe"。 显示"HP 按钮禁用实用程序"对话框。
- 3. 选择扫描仪,然后单击"启用按钮"或"禁用按钮"。

# 如何使用 **HP Photosmart** 软件

安装 HP Photosmart 软件时,将在桌面上添加两个图标。 这些图标可以打开 相应程序,以便扫描和编辑扫描件。

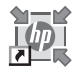

您可以从 HP 解决方案中心程序开始扫描图片和文档。 通 过 HP 解决方案中心, 您可以:

- 执行扫描和复印功能
- 访问帮助和故障排除信息
- 访问 HP Photosmart 软件以编辑扫描件
- 修改设置和首选项

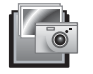

HP Photosmart 软件是在图像扫描后用于处理、打印、归 档和共享图像的程序。 您可以从桌面图标或通过 HP 解决 方案中心访问 HP Photosmart 软件。

要开始扫描:

<span id="page-5-0"></span>双击桌面上的"HP 解决方案中心"图标,单击扫描仪选项卡,然后单击您要 执行的任务。

注意 如果桌面上未显示 "HP 解决方案中心"图标, 请单击 "开始",  $\frac{1}{2}$ 然后依次选择"程序"或"所有程序"、"HP"和"HP 解决方案中 心"。

# 前面板和附件概述

本部分概述了扫描仪前面板和透明材料适配器 (TMA)。

- 前面板按钮
- 透明材料适配器 (TMA)

#### 前面板按钮

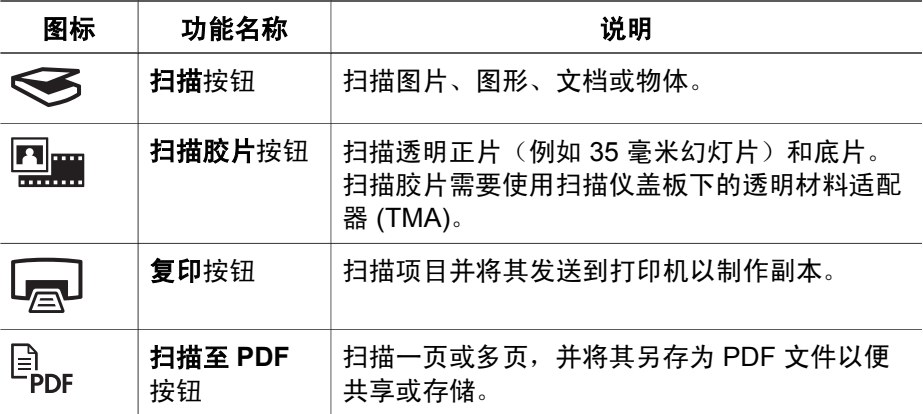

#### 透明材料适配器 **(TMA)**

可以使用透明材料适配器 (TMA) 扫描 35 毫米幻灯片或底片。 有关 TMA 的更 多信息,请参阅位于第 8 [页的"扫描胶片"。](#page-9-0)

## 扫描概述

可以通过以下三种方法之一开始扫描:

- 从扫描仪前面板按钮扫描
- 从 HP [解决方案中心扫描](#page-6-0)
- [从其它软件程序扫描](#page-6-0)

#### 从扫描仪前面板按钮扫描

使用扫描仪前面板按钮执行基本扫描功能,例如扫描图片和文档。 本手册包含 前面板按钮的使用说明。 有关更高级功能的信息,请参阅 HP 解决方案中心中 的联机帮助。

<span id="page-6-0"></span>扫描仪前面版按钮提供了常用基本扫描功能的快捷方式,如扫描图片和文档。 有关如何使用前面板按钮的详细信息,请参阅以下主题:

- 位于第 4 [页的"前面板和附件概述"](#page-5-0)
- 位于第 5 页的"扫描图片和文档"
- 位于第 8 [页的"扫描胶片"](#page-9-0)
- 位于第 12 [页的"制作副本"](#page-13-0)
- 位于第 12 页的 "扫描至 PDF 文件"

#### 从 **HP** 解决方案中心扫描

如果您想对扫描过程实施更多控制,请从 HP 解决方案中心扫描,例如, 您想 在最终扫描前预览图像、使用更高级的功能或更改扫描设置时。

要启动 HP 解决方案中心:

- 1. 执行以下操作之一:
	- a. 在 Windows 桌面上, 双击 "HP 解决方案中心"图标。
	- b. 在任务栏上单击"开始", 指向"程序"或"所有程序", 指向 "HP",然后单击 "HP 解决方案中心"。
- 2. 如果您安装了不止一个 HP 设备,请单击扫描仪选项卡。 HP 解决方案中 心只显示与选定 HP 设备相关的功能、设置和支持选项。

#### 从其它软件程序扫描

如果您的软件程序与 TWAIN 兼容,则可以直接将图像扫描到该程序中。 通 常,如果程序有一些如"获得"、"扫描"或"导入新对象"等菜单选项,即 表示该程序为兼容的程序。 如果不能确定某个软件是否兼容或者不熟悉该软件 的选项,请参见该软件的文档。

## 扫描图片和文档

使用扫描按钮快速扫描图片或文档。

- [选择原件类型](#page-7-0) 文档或图片
- [扫描图片](#page-7-0)
- [一次扫描多张图片](#page-8-0)
- [扫描文档](#page-8-0)

#### <span id="page-7-0"></span>选择原件类型 — 文档或图片

可以选择两种原件类型: "文档"或"图片"。扫描仪将根据您所作的选择优 化设置。 使用以下指导原则确定最符合您需要的原件类型。

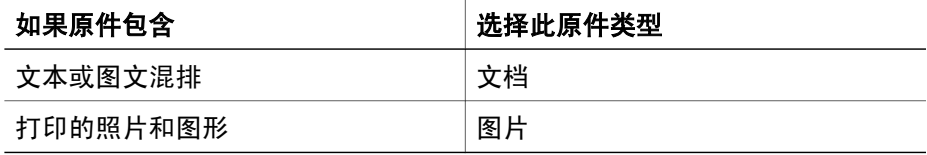

#### 扫描图片

使用扫描按钮 (63) 扫描照片和图形。

有关扫描幻灯片或底片的信息,请参阅位于第 8 [页的"扫描胶片"。](#page-9-0)

注意 如果要在发送到目标位置之前预览扫描结果,请在 "HP 扫描"对  $\mathbb R$ 话框中选择"显示预览"。 另请参[阅"预览扫描的图像"。](#page-12-0)

1. 如参照标记所示,将原件面朝下放在扫描仪玻璃上,然后合上盖板。

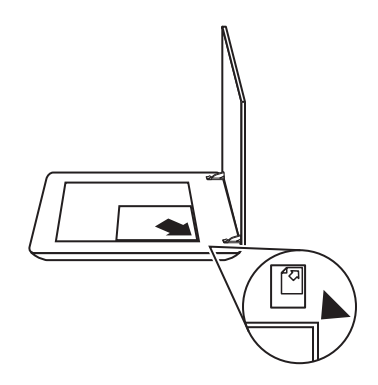

- 2. 按下扫描按钮 $(\leqslant)$ 。 屏幕上将显示 "HP 扫描"对话框。
- 3. 在"您在扫描什么内容?"标题下面,单击"图片"。
- 4. 选择"从玻璃板扫描原件"。
- 5. 单击"扫描"。
- 6. 扫描完成后,将某个项目放在扫描仪玻璃板上,然后按下"扫描"以扫描 另一张图片,或者单击"完成"。 软件会将扫描件保存在 "My Scans" 文件夹的子文件夹中。 子文件夹将以当前年份和月份命名。 默认情况下, 扫描的图像还将发送至 HP Photosmart 软件。

注意 如果选择了"显示预览",则必须单击预览屏幕中的"接 受"按钮才能开始扫描。 出现提示时,单击"是"以扫描其它图 片,或者单击"否"将已扫描的图像发送到指定位置。

<span id="page-8-0"></span>提示 HP 扫描软件可自动校正图片或恢复旧图片中的褪色。 要打开或关 闭图片校正,请在 HP 扫描软件的"基本"菜单中选择"自动校正照 片",然后选择所需选项。 要使用此功能,必须选定"显示预览"。

#### 一次扫描多张图片

您可以一次从扫描仪玻璃板上扫描多张图片。

安排好您想通过 HP 扫描设备玻璃板扫描的图片。 为获得最佳效果,请在图片 边缘间至少留出 0.25 英寸(6 毫米)的空间, 然后执行以下步骤扫描图片。 有关详细信息,请参阅位于第 6 [页的"扫描图片"](#page-7-0)。

有关详细信息,请转至联机帮助中的"索引"选项卡。 在关键字栏中键入**多个** 并在列表中单击"多个项目、扫描"。

#### 扫描文档

使用扫描按钮 ( ) 扫描文档。

扫描仪将原文档扫描至您在 "HP 扫描"对话框中选定的任何位置。

- 注意 如果要在发送到目标位置之前预览扫描结果,请在 "HP 扫描"对 ⊯ 话框中选择"显示预览", 或者从 HP 解决方案中心开始扫描。 另请参 [阅"预览扫描的图像"](#page-12-0)。
- 1. 如参考标志所示,将原件正面朝下放到扫描仪玻璃板上。

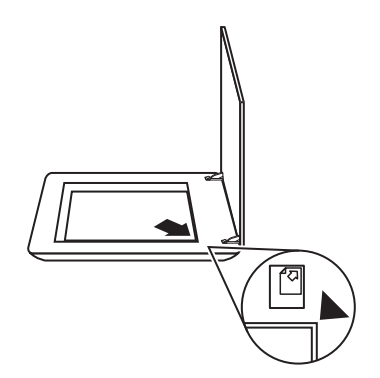

- 2. 按下扫描按钮 ( → )。 屏幕上将显示 "HP 扫描"对话框。
- 3. 在"您在扫描什么内容?"标题下面,单击"文档",然后选择以下其中 一个选项:
	- "彩色" 这是默认设置。
	- "灰度" 将任何彩色原件转换为灰度显示,它生成的文件比"彩 色"选项要小。
	- "黑白" 如果您想保留细节, 此为扫描黑白图形的最佳设置, 但不 适合彩色或灰度原件。
- 4. 单击扫描。
- <span id="page-9-0"></span>5. 扫描完该页后, 将下一页放在玻璃板上, 然后单击**扫描**以扫描另一文档或 页面。
- 6. 扫描完所有页面后,单击"完成"。单击"完成"后,软件会将已扫描的 文件发送至指定位置。
	- 注意 如果选择了"显示预览", 则必须单击预览屏幕中的"接  $\mathbb{E}$ 受"按钮才能开始扫描。 出现提示时,单击"是"以扫描其它页 面,或者单击"否"将已扫描的页面发送至指定位置。

# 扫描胶片

本部分介绍有关使用透明材料适配器 (TMA) 扫描正片(包括 35 毫米幻灯片) 和底片的信息。

有关扫描胶片的提示,请参阅位于第 11 页的 "扫描透明项目的提示"。

- [扫描正片\(例如](#page-10-0) 35 毫米幻灯片)
- [扫描底片](#page-11-0)
- [扫描透明项目的提示](#page-12-0)

### <span id="page-10-0"></span>扫描正片(例如 **35** 毫米幻灯片)

视方向而定,此型号中的透明材料适配器 (TMA) 允许您一次扫描多达两张 35 毫米幻灯片。 要扫描 35 毫米幻灯片,请使用内置在 TMA 中的幻灯片固定 器。

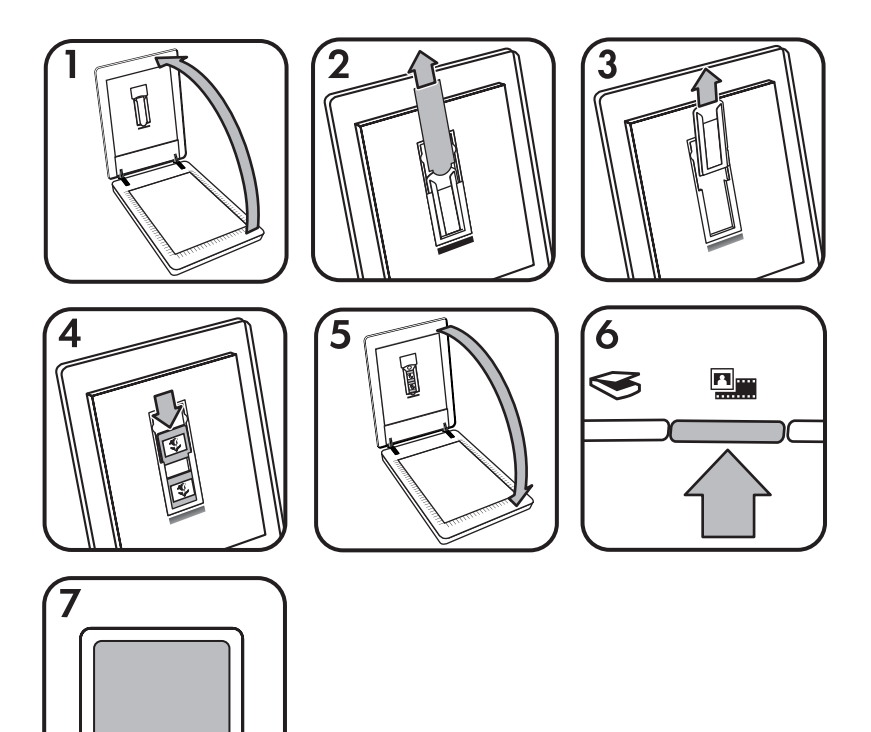

- 1. 打开扫描仪盖板。
- 2. 取下 TMA 盖。
- 3. 如果幻灯片固定器中有底片条夹,请将其取出。
- 4. 将幻灯片放入幻灯片固定器中。 插入幻灯片时,使其顶部朝上,正面朝向 您。
- 5. 合上扫描仪盖板。

注意 确保幻灯片平整且没有重叠。 在装入幻灯片且合上盖板之 ≪رږږبا  $\overline{\mathbb{R}}$ 前,请勿按下扫描胶片按钮。

- $6.$  按下扫描仪上的扫描胶片 ( $\frac{m}{m}$ ) 按钮, 或者在 HP 解决方案中心中单 击"扫描胶片"。
- 7. 在 "HP 扫描"对话框中,选择"图片"。
- <span id="page-11-0"></span>8. 选择"使用 TMA 扫描正片, 包括 35 毫米幻灯片"。 如果希望预览扫描的图像,请选中屏幕上的"显示预览"复选框,或者从 HP 解决方案中心开始扫描。
- 9. 单击"扫描"。
- 10. 按照屏幕上的说明完成扫描。 扫描结果将发送至在"HP 扫描"对话框中选定的目标位置。
- 11. 完成后,请取出幻灯片。 将底片条夹放回扫描仪盖板,以便于存储。
- 12. 重新装上 TMA 盖并合上扫描仪盖板。

#### 扫描底片

要扫描 35 毫米底片,请使用底片条夹。 底片条夹放在幻灯片固定器内,该固 定器是内置透明材料适配器 (TMA) 的一部分。

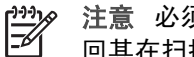

注意 必须使用底片条夹扫描 35 毫米底片。 完成后,始终将底片条夹放 回其在扫描仪盖板的幻灯片固定器中的存储位置。

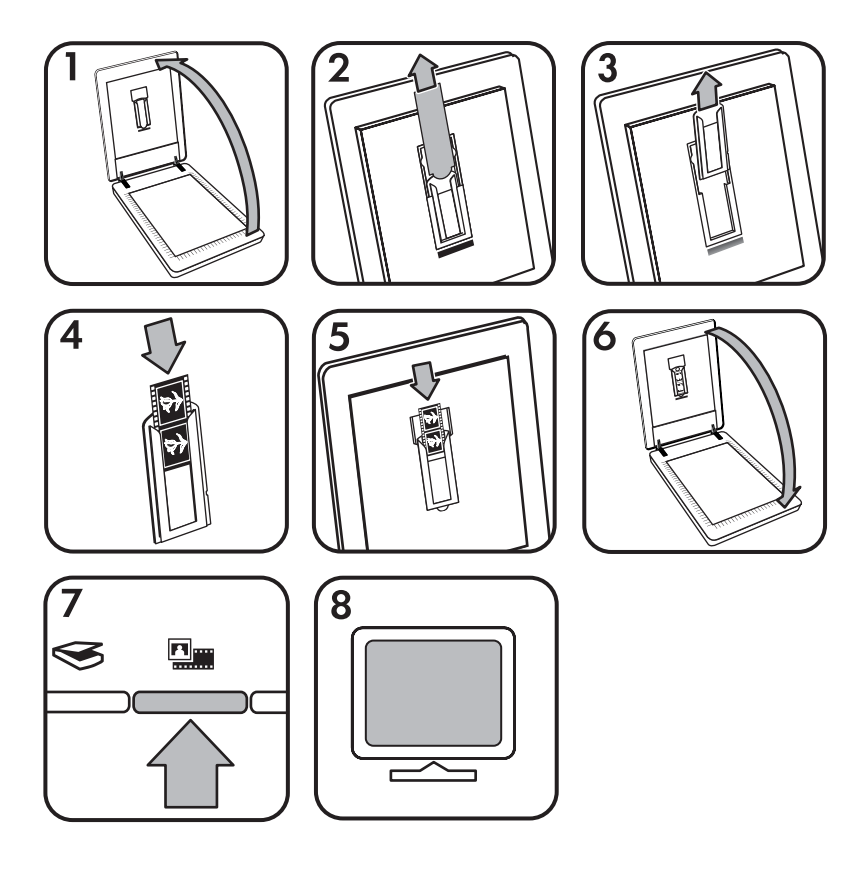

- 1. 打开扫描仪盖板。
- 2. 取下 TMA 盖。
- <span id="page-12-0"></span>3. 从幻灯片固定器中取出底片条夹。
- 4. 将底片条滑入底片条夹,使底片的光面朝向您。

注意 底片极易损坏。 请仅碰触其边缘。

5. 将底片条夹插回幻灯片固定器。

注意 如果底片条夹中有未用空间,请将底片径直推入夹底,并将 TMA 盖滑入闲置空间。

- 6. 合上扫描仪盖板。
- 7. 按下扫描仪上的**扫描胶片**按钮 ( ), 或者在 HP 解决方案中心中单击 "扫 描胶片"。
- 8. 在"HP 扫描"对话框中, 选择"图片"。
- 9. 选择"使用透明材料适配器 (TMA) 扫描底片"。 如果希望预览扫描的图像,请选中屏幕上的"显示预览"复选框,或者从 HP 解决方案中心开始扫描。
- 10. 单击"扫描"。
- 11. 按照屏幕上的说明完成扫描。 扫描结果将发送至在"HP 扫描"对话框中选定的目标位置。
- 12. 完成后,请取出底片条。 将底片条夹放回扫描仪盖板,以便于存储。
- 13. 重新装上 TMA 盖并合上扫描仪盖板。

#### 扫描透明项目的提示

- 要扫描比透明材料适配器 (TMA) 所容纳尺寸更大的透明胶片, 应将透明胶 片放在扫描仪玻璃上,并将一张白纸放在透明胶片上,然后象平常一样进 行扫描。
- 扫描 35 毫米的幻灯片或底片时,扫描仪软件会自动将图像放大为约 10x15 厘米(4x6 英寸)左右。 如果要使最终图像更大或更小,可使用扫 描仪软件中的"调整尺寸"工具将缩放比例设为所选的最终尺寸。 扫描仪 将按您选择的尺寸扫描项目并相应调整扫描分辨率。 有关详细信息,请转至联机帮助中的"索引"选项卡。 在关键字栏中键入 调整尺寸并单击列表中的 "HP 扫描软件中的图像"。
- 要使用 TMA 扫描正片 ( 例如 35 毫米幻灯片 ) 或底片,请按下扫描仪上方 的扫描胶片按钮 ( $\Box$ ), 或者在 HP 解决方案中心中单击 "扫描胶片"。

## 预览扫描的图像

如果想要预览扫描的图像,请从 HP 解决方案中心开始扫描,或者单击"HP 扫描"对话框中的"显示预览"。

要更改扫描仪的按钮设置,以便让软件始终提示您预览图片或文档,请参阅 位于第 14 [页的"更改扫描设置"。](#page-15-0)

# <span id="page-13-0"></span>制作副本

使用复印按钮 ( ) 扫描原件并将其发送到打印机。

前面板上的**复印**按钮已进行了优化,适用于扫描和打印扫描仪玻璃板上的项 目。 如果想要更改图像,例如变浅、变深或调整尺寸,请单击 "HP 复印"对 话框中的"取消"。 调整设置,然后完成扫描。 如果您使用 HP 解决方案中 心,还可以单击"制作副本"按钮,然后在预览屏幕调整设置。

1. 如参照标记所示,将原件面朝下放在扫描仪玻璃板上。

2. 按下复印按钮 ( )。副本在默认打印机上打印。

注意 使用复印功能时,不能预览图像。

# 扫描至 **PDF** 文件

使用扫描至 PDF 按钮 (elpg) 扫描文档或图片, 并将其另存为 PDF 文件。

1. 如参考标志所示,将原件正面朝下放到扫描仪玻璃板上。

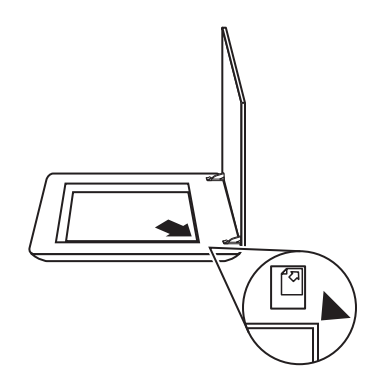

- 2. 使用扫描至 PDF 按钮 (ep.g.)。 屏幕上将显示 "HP 扫描"对话框。
- 3. 在"您在扫描什么内容?"标题下面,单击"文档",然后选择以下其中 一个选项:
	- "彩色" 默认设置。
	- "灰度" 将任何彩色原件转换为灰度显示,它生成的文件比"彩 色"选项要小。
	- "黑白" 如果您想保留细节, 此为扫描黑白图形的最佳设置, 但不 适合彩色或灰度原件。
- 4. 在"扫描至"下拉框中选择"保存至文件"或选择其它选项,如"电子邮 件"。 检查是否在"文件类型"下拉框中选择了 "PDF"。 要选择保存 文件的位置,请单击"保存至文件"保存选项按钮。
- 5. 单击扫描。
- <span id="page-14-0"></span>6. 扫描完该页后,将下一页放在玻璃板上,然后单击扫描以扫描另一文档或 页面。
- 7. 扫描完所有页面后,单击"完成"。 单击"完成"后,软件会将已扫描的 文件发送至指定位置。

## 通过电子邮件发送文档或图片

请按照以下说明从扫描仪玻璃板扫描图片或文档,并将扫描件作为附件发送至 支持的电子邮件程序。

1. 如参考标志所示,将原件正面朝下放到扫描仪玻璃板上。

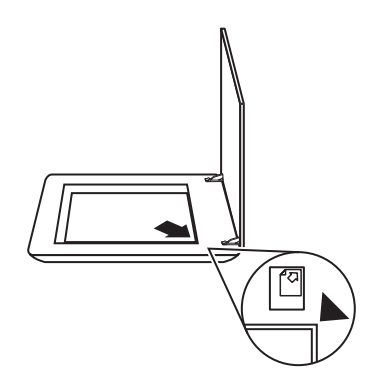

- 2. 按下扫描按钮 ( )。屏幕上将显示 "HP 扫描" 对话框。
- 3. 在"您在扫描什么内容?"标题下,单击"文档"或"图片",然后为要 扫描的文档或图片选择相应选项。
- 4. 在"扫描至"区域选择"电子邮件"。
- 5. 单击扫描。
- 6. 扫描完第一张文档页面或图片后,将下一页放到玻璃板上并单击扫描,以 扫描其它文档页面或图片。
- 7. 扫描完所有页面后,单击"完成"。单击"完成"后,软件会将扫描的文 件发送至默认电子邮件程序。
	- 注意 如果选择了"显示预览",则必须单击预览屏幕中的"接 M 受"按钮才能开始扫描。 出现提示时,单击"是"以扫描其它页
		- 面,或者单击"否"将已扫描的页面发送至指定位置。
- 8. 使用默认的电子邮件程序完成和发送附有扫描图像的电子邮件。 要在发送 电子邮件前查看扫描的图像,请双击该附件。
	- 注意 要更改电子邮件程序,请从桌面图标或"开始"菜单打开 HP EA 解决方案中心软件,单击扫描仪选项卡,再单击"设置"按钮,然 后选择"电子邮件设置"。 屏幕上将显示"电子邮件设置"对话 框。 选择要使用的电子邮件程序, 然后单击"确定"。

# <span id="page-15-0"></span>更改扫描设置

您可以从 HP 解决方案中心更改多项扫描设置,包括:

- 扫描仪前面板的按钮设置
- HP 解决方案中心扫描按钮的设置
- 扫描首选项,例如自动曝光

要查看或更改扫描设置,请打开 "HP 解决方案中心"并选择设备选项卡。 单 击"设置", 指向"扫描设置", 然后选择要查看或更改的设置类型。 要获得 有关设置的帮助,请单击"帮助"。

<span id="page-16-0"></span>**2** 爱护和维护

本部分提供有关如何爱护与维护扫描仪的信息。

- 清洁扫描仪玻璃板
- 清洁透明材料适配器 (TMA)
- 订购维护用品和扫描仪耗材

时常清洁扫描仪有助于确保高质量的扫描。 扫描仪需要什么样的爱护取决于若 干因素,包括使用的次数和使用环境。 应该按照需要进行日常清洁。

有关扫描仪维护与保养的所有方法,请参阅扫描仪屏幕帮助上的"爱护和维 护"部分。 在 HP 解决方案中心中,单击"帮助",然后选择与您的扫描仪型 号相应的帮助部分。

日常清洁和维护应该包括清洁扫描仪玻璃板和透明材料适配器 (TMA)。

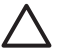

小心 不要将边沿很锋利的物品放在扫描仪上。 这样做会损坏扫描仪。 将物体放在扫描仪玻璃板上之前,请确保该物体上没有未干的胶水、修 正液或其它可以粘到玻璃上的物质。

## 清洁扫描仪玻璃板

- 1. 断开扫描仪的通用串行总线 (USB) 电缆和电源线。
- 2. 通过用无绒毛的软布喷上中性玻璃清洁剂来清洁玻璃板,并用干燥无绒毛 的软布擦干玻璃板。

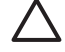

小心 请仅使用玻璃清洁剂。 请不要使用研磨料、丙酮、苯和四氯 化碳,这些物质都可能损坏扫描仪玻璃板。 请避免使用异丙醇,因 为它会在玻璃板上留下条纹。

请勿将玻璃清洁剂直接喷在玻璃板上。 如果玻璃清洁剂喷洒过量,则可能 会流入边缘并损坏扫描仪。

3. 清洁完毕后,重新连接 USB 电缆和电源线到扫描仪。

注意 有关如何清洁扫描仪玻璃板下表面的说明,请访问 B w[ww.hp.com/support](http://www.hp.com/support)。

## 清洁透明材料适配器 **(TMA)**

请用柔软的干布清洁 TMA。 如果必要,请在干布上喷洒少许玻璃清洁剂,然 后擦拭 TMA。

## 订购维护用品和扫描仪耗材

可以通过扫描仪支持网站 [www.hp.com/buy/parts](http://www.hp.com/buy/parts)在线购买维护部件。

# <span id="page-17-0"></span>**3** 故障排除

此部分包含针对扫描仪和透明材料适配器 (TMA) 的常见问题的解决方案。

- 扫描仪初始化或硬件问题
- [扫描仪操作问题](#page-18-0)
- [幻灯片、底片和](#page-21-0) TMA 问题

## 扫描仪初始化或硬件问题

本部分包含初始化和硬件问题的解决方法。

- 重置扫描仪
- 测试扫描仪硬件
- [扫描仪不能正常工作](#page-18-0)
- [其它故障排除信息](#page-18-0)

#### 重置扫描仪

如果在尝试使用扫描仪时收到类似"扫描仪初始化失败"或"未找到扫描 仪"之类的错误消息,请执行以下步骤:

- 1. 如果 HP Photosmart 软件已打开,请将其关闭。
- 2. 断开将扫描仪连接到计算机的电缆。
- 3. 关闭计算机, 等待 60 秒, 然后再次打开计算机。
- 4. 重新连接计算机与扫描仪之间的电缆。
	- 确保 USB 电缆正确连接到扫描仪的后面。 电缆末端 (接头) 的 USB 符号应朝上。 正确连接时,会感觉 USB 接头有点松动。 连接不当 时,会感觉 USB 插头过分紧。
	- 尝试将 USB 电缆连接到计算机上的不同 USB 端口。

#### 测试扫描仪硬件

如果您认为扫描仪存在硬件问题,请确认电缆已牢固连接到扫描仪、计算机和 电源。 如果电缆连接正确,请确保扫描仪已打开,然后使用以下步骤测试扫描 仪:

- 1. 断开扫描仪的 USB 电缆和电源线。
- 2. 将 USB 电缆和电源线重新连接到扫描仪。

扫描仪的图像光度头将前后移动大约 25 毫米(1 英寸),并且扫描仪灯会亮 起。

如果图像光度头未移动,扫描仪灯也并未亮起,则扫描仪硬件可能存在问题。 请参阅位于第 17 [页的"扫描仪不能正常工作"](#page-18-0)。

#### <span id="page-18-0"></span>扫描仪不能正常工作

如果扫描仪停止扫描,请按顺序完成以下步骤。 完成每个步骤后执行一次扫 描,以确定扫描仪是否可以工作。 如果问题仍存在,请继续下一步骤。

- 1. 电缆可能有些松动。 确保 USB 电缆和电源线均连接牢固。
- 2. 使用电源开关关闭扫描仪,60 秒后再重新打开。
- 3. 重新启动计算机。
- 4. 计算机可能存在软件冲突。 您可能需要卸载并重新安装扫描仪软件。
	- a. 依次单击"开始"、"设置"和"控制面板"(在 Windows XP 中, 单击"开始",然后单击"控制面板")。
	- b. 单击"添加/删除程序"(在 Windows XP 中称为"添加或删除程 序"),然后选择 "HP Scanjet G3010"。
	- c. 单击"删除"。
	- d. 单击"添加/删除程序"(在 Windows XP 中称为"添加或删除程 序"),然后选择 "HP Photosmart" 软件。
	- e. 单击"删除"。
- 5. 使用扫描仪随附的 HP Photosmart 软件 CD 重新安装。 插入 CD 后,将自 动启动安装界面。 选择要安装的 "HP Photosmart" 软件。

如果扫描仪仍不能工作,请访问 [www.hp.com/support](http://www.hp.com/support) 或联系 HP 客户支持。

#### 其它故障排除信息

如果您已安装 HP Photosmart 软件,则可以使用联机帮助解决扫描仪的其它问 题。要访问"帮助",请双击桌面上的"HP 解决方案中心"图标,然后单 击"帮助和支持"。 在"文档"部分下单击"产品帮助"。 帮助系统提供有 关 HP Scanjet G3010 照片扫描仪硬件以及 HP Photosmart 软件和 HP 扫描软 件的信息。 另请参阅帮助的"故障排除和支持"部分中的"扫描故障排除"。

## 扫描仪操作问题

- [扫描仪不能开启](#page-19-0)
- [扫描仪不能立刻扫描](#page-19-0)
- [按钮似乎不起作用](#page-19-0)
- [解决与扫描文档或文本](#page-20-0) (OCR) 相关的问题
- [扫描的图像模糊不清](#page-20-0)
- [扫描速度非常慢](#page-20-0)
- [扫描仪玻璃板需要清洁](#page-20-0)

#### <span id="page-19-0"></span>扫描仪不能开启

按下前面板的扫描仪按钮后如果扫描仪不能启动,请检查是否存在以下问题:

- 扫描仪的电源线可能已拔下。 查看电源线是否已与扫描仪断开或从电源上 拔下。
- 扫描仪可能被关闭。 检查扫描仪电源开关是否处于"开"位置。
- 检查 TMA 电缆是否与扫描仪断开。

#### 扫描仪不能立刻扫描

扫描仪闲置一段时间后,在继续进行扫描之前,扫描仪灯可能需要先进行预 热。 如果扫描仪灯需要预热,启动软件或按下扫描按钮后,需要一小段时间才 能开始扫描。

#### 按钮似乎不起作用

执行每个步骤后,开始扫描以确定按钮是否起作用。 如果未起作用,则继续下 一步骤。

- 电缆可能有些松动。 确保 USB 电缆、TMA 电缆和电源线已连接牢固。
- 使用电源开关关闭扫描仪,然后再重新打开。
- 重新启动计算机。
- 按钮可能被禁用。 请尝试以下步骤:
	- 打开"控制面板",选择"扫描仪和照相机",然后从列表中选择您 的扫描仪型号。
	- 打开"属性",然后单击"事件"选项卡。 从"扫描仪事件"列表 中,选择"扫描文档按钮按下"。
	- 确保已经选择了 "HP 扫描软件"选项。
	- **Windows 98** 和 **Windows 2000**:确保没有选中"禁用设备事件"选 项。
	- **Windows Me** 和 **Windows XP**:确保没有选中"不采取任何操作"选 项。

#### <span id="page-20-0"></span>解决与扫描文档或文本 **(OCR)** 相关的问题

扫描仪使用光学字符识别 (OCR) 将页面上的文本转换为可以在计算机上编辑的 文本。

- 如果扫描文本后无法编辑,请确保在扫描期间做了以下选择:
	- "HP 扫描"(选择"文档"。)
	- "扫描至"(选择字处理程序或"保存至文件"。)

⊗ 注意 如果您选择"保存至文件",请从"文件类型"下拉列表  $\mathbb{R}$ 中选择文本文件类型。

- 计算机上显示的扫描文本可能不会与原件上的完全一样,特别是原件有模 糊或涂污的文本时。 例如,一些字符可能错误或缺失。 编辑文本时,请将 扫描的文本与原件进行比较并做必要的更正。
- 要更改文本扫描选项,请单击初始"您在扫描什么内容?"屏幕中的"扫 描文档设置" 按钮。

1<sup>39</sup>冷 注意 您在扫描仪设置期间安装 HP 扫描软件时会自动安装 OCR 软<br>|<u>→ 《</u> 件。

#### 扫描的图像模糊不清

扫描物品要紧密接触扫描仪玻璃板,这点很重要。 如果结果扫描的图像不清 晰,请检查扫描项目是否与扫描仪玻璃板完全接触。

#### 扫描速度非常慢

- 若要使扫描文本为可编辑文本,所使用的光电字符识别 (OCR) 软件程序会 导致扫描仪扫描速度明显降低,这是正常现象。 请等待扫描完成。
- 某些默认设置会导致扫描仪扫描速度很慢。 打开 HP 解决方案中心,单 击"设置",单击"扫描设置和首选项",然后单击"扫描首选项"。 在"质量与速度"选项卡上,清除"以最大像素深度扫描"复选框。
- 分辨率可能设置得太高。 重新将分辨率设置为较低的级别。 扫描软件将自 动选择分辨率,从而在图像质量和文件大小之间得到最佳结合点。 要更改分辨率,请打开 HP 解决方案中心,然后单击"设置"。 选择"扫 描设置和首选项",然后单击"按钮设置"。屏幕上将显示"按钮设 置"对话框。 单击"扫描文档按钮(解决方案中心)"或"扫描文档至按 钮"选项卡,然后单击"扫描文档设置"按钮。 屏幕上将显示"扫描文档 设置"对话框。 使用下拉列表更改分辨率。

#### 扫描仪玻璃板需要清洁

以下情况需要清洁扫描仪玻璃板:

- 玻璃板上有墨汁。
- 玻璃板上有指纹。
- 原件上有大量的灰尘和污迹。
- <span id="page-21-0"></span>● 扫描的图像上有污迹或其它痕迹。
- 玻璃板上有污浊物或灰尘。 玻璃板完全变干后方可扫描另一个图像。 有关详细信息,请参阅位于第 15 [页的"爱护和维护"](#page-16-0)。

# 幻灯片、底片和 **TMA** 问题

本部分可帮助解决使用 TMA 扫描 35 毫米幻灯片或者 35 毫米底片时遇到的问 题。

- 图像不能放大
- 打印出的颜色错误,或者图像太亮或太暗
- 扫描的图像中出现斑点或条纹
- 扫描的图像发黑
- TMA [完全不工作](#page-22-0)
- [从"扫描"对话框中选择了幻灯片或者底片后,看不到](#page-22-0) TMA 的灯光或光线 [很暗](#page-22-0)

#### 图像不能放大

您可能使用了"放大",它只是改变屏幕上的视图。 请使用"调整尺寸"更改 最终扫描图像的尺寸。 有关详细信息,请转至联机帮助中的"索引"选项卡。 在关键字栏中键入调整尺寸并单击列表中的"HP 扫描软件中的图像"。

#### 打印出的颜色错误,或者图像太亮或太暗

- 软件可能设置了整个区域曝光,而不是一张幻灯片或底片曝光。 请选择并 拖动选择区域周围的控点,直到得到要扫描的图像区域。
- 如果您使用 TMA 扫描的幻灯片少于最大数,请使用 TMA 盖盖住幻灯片固 定器中的剩余区域。 这样可确保没有任何额外灯光射入扫描区。
- 如果您使用 TMA 扫描的底片帧数少于最大帧数, 请使用 TMA 盖盖住底片 夹中的剩余区域。 这样可确保没有任何额外灯光射入扫描区。
- 透明材料的设置正好相反。 确保为幻灯片选择了 "使用 TMA 扫描正片, 例如 35 毫米幻灯片",或者为底片选择了"使用透明材料适配器 (TMA) 扫描底片"。

#### 扫描的图像中出现斑点或条纹

- 请检查原幻灯片或者底片有没有损伤或破碎。
- 请用柔软的干布清洁 TMA。 如果需要,请在干布上喷洒少许中性玻璃清洁 剂。 玻璃板完全变干后方可扫描另一个图像。

#### 扫描的图像发黑

- 在单击"扫描"或"接受"前,请检查 TMA 灯是否已打开。
- TMA 光源中的灯泡可能坏了或者出现故障。 如果灯泡坏了,则需要维修。
- 可能没有正确设置选择区域。 选择区域应仅包含照片,而不包含边界。

#### <span id="page-22-0"></span>**TMA** 完全不工作

可能没有正确连接电缆。 确保 TMA 电缆牢固连接到扫描仪后面的 TMA 端 口。

#### 从"扫描"对话框中选择了幻灯片或者底片后,看不到 **TMA** 的灯光或光线很暗

完成每个步骤后执行一次扫描,以确定扫描仪是否可以工作。 如果未起作用, 则继续下一步骤。

- 1. 确保 TMA 已连接到扫描仪。
- 2. 确保在 HP 扫描对话框中选择了"使用 TMA 扫描正片,包括 35 毫米幻灯 片"或"使用透明材料适配器 (TMA) 扫描底片"。
- 3. TMA 光源中的灯泡可能出现故障。 单击扫描胶片按钮 ( ) # 查看是否有 光线。 如果灯泡坏了,则需要维修。 请参阅《设置和支持指南》。 要访 问此指南,请单击"开始",依次选择"程序"或"所有程序"、 "HP"、"Scanjet"、"G3010",然后单击"设置和支持指南"。
- 4. TMA 需要经过短时间的预热。 请稍等,看 TMA 灯是否会亮。 要获得最佳 的扫描质量,请让 TMA 灯至少预热 30 秒钟。

# <span id="page-23-0"></span>索引

#### **A**

按钮禁用实用程序 [3](#page-4-0) 按钮,前面板 故障排除 [18](#page-19-0) 关于 [4](#page-5-0) 扫描自 [4](#page-5-0) 设置 [14](#page-15-0)

#### **B**

帮助 [2](#page-3-0) 玻璃板,清洁 [15](#page-16-0) 不清晰图像,故障排除 [19](#page-20-0)

#### **C**

测试扫描仪硬件 [16](#page-17-0) 重置扫描仪 [16](#page-17-0)

#### **D**

打开电源,故障排除 [18](#page-19-0) 打开,故障排除 [18](#page-19-0) 底片 故障排除 [20](#page-21-0) 扫描 [8](#page-9-0), [10,](#page-11-0) [11](#page-12-0) 电子邮件按钮 [4](#page-5-0) 电子邮件扫描 [13](#page-14-0) 订购维护用品 [15](#page-16-0) 多张图片扫描 [7](#page-8-0)

#### **F**

辅助功能 [2](#page-3-0) 附件,电子邮件 [13](#page-14-0) 复印 从扫描仪玻璃板 [12](#page-13-0) 复印按钮 [4](#page-5-0), [12](#page-13-0)

#### **G**

故障排除 按钮 [18](#page-19-0) 测试扫描仪硬件 [16](#page-17-0) 重置扫描仪 [16](#page-17-0) 底片 [20](#page-21-0) 电源 [18](#page-19-0) 幻灯片 [20](#page-21-0) 模糊图像 [19](#page-20-0)

扫描仪 [17](#page-18-0) 速度 [18,](#page-19-0) [19](#page-20-0)

#### **H**

HP Photosmart 关于 [3](#page-4-0) 设置 [14](#page-15-0) HP 解决方案中心 关于 [3](#page-4-0) 幻灯片 故障排除 [20](#page-21-0) 扫描 [8,](#page-9-0) [9](#page-10-0), [11](#page-12-0)

### **J**

胶片 故障排除 [20](#page-21-0) 扫描 [8,](#page-9-0) [10,](#page-11-0) [11](#page-12-0) 解决方案中心 帮助 [2](#page-3-0) 关于 [3](#page-4-0) 扫描自 [5](#page-6-0) 设置 [14](#page-15-0)

#### **K**

可编辑文本 故障排除 [19](#page-20-0)

#### **L** 零件,订购 [15](#page-16-0)

**M**

模糊图像,故障排除 [19](#page-20-0)

#### **O**

**OCR** 故障排除 [19](#page-20-0)

### **P**

PDF 文件,扫描至 [4](#page-5-0) PDF, 扫描至 [12](#page-13-0) Photosmart 关于 [3](#page-4-0) 设置 [14](#page-15-0) 屏幕帮助 [2](#page-3-0)

### **Q**

前面板按钮 故障排除 [18](#page-19-0) 关于 [4](#page-5-0) 扫描自 [4](#page-5-0) 设置 [14](#page-15-0) 清洁 TMA [15](#page-16-0) 扫描仪玻璃板 [15](#page-16-0)

#### **R**

软件 帮助 [2](#page-3-0) 扫描自 [5](#page-6-0) 设置 [14](#page-15-0)

### **S**

扫描 从 HP 解决方案中心 [5](#page-6-0) 从 TWAIN 软件 [5](#page-6-0) 从前面板按钮 [4](#page-5-0) 电子邮件 [13](#page-14-0) 多张图片 [7](#page-8-0) 透明物体 [8](#page-9-0), [11](#page-12-0) 图片 [6](#page-7-0) 文档 [7](#page-8-0) 预览图像 [11](#page-12-0) 原件类型 [6](#page-7-0) 扫描按钮 [4](#page-5-0), [6,](#page-7-0) [7](#page-8-0) 扫描胶片按钮 [4](#page-5-0) 扫描仪 重置 [16](#page-17-0) 故障排除 [17](#page-18-0) 硬件测试 [16](#page-17-0) 扫描仪玻璃板,清洁 [15](#page-16-0) 扫描至 PDF 按钮 [12](#page-13-0) 扫描至 Share 按钮 [4](#page-5-0) 设置,扫描 [14](#page-15-0) 速度,故障排除 [18](#page-19-0), [19](#page-20-0)

#### **T**

TMA 故障排除 [20](#page-21-0) 清洁 [15](#page-16-0)

扫描底片 [10](#page-11-0) 扫描幻灯片 [8](#page-9-0) 扫描幻灯片或底片 [11](#page-12-0) TWAIN 扫描自 [5](#page-6-0) 透明胶片,扫描 [11](#page-12-0) 图片 电子邮件 [13](#page-14-0) 扫描 [6](#page-7-0) 扫描多个 [7](#page-8-0) 原件类型 [6](#page-7-0) 图纸 扫描 [6](#page-7-0) 原件类型 [6](#page-7-0)

#### **W**

Web 站点 订购维护用品 [15](#page-16-0) 文本,可编辑 故障排除 [19](#page-20-0) 文档 电子邮件 [13](#page-14-0) 扫描 [7](#page-8-0)

#### **Y**

硬件测试 [16](#page-17-0) 用品,维护 [15](#page-16-0) 预览图像 [11](#page-12-0) 原件 类型 [6](#page-7-0)

#### **Z**

照片 扫描 [6](#page-7-0) 原件类型 [6](#page-7-0)